**TECHNICAL** 

# MANUAL

**INSTALLATION & CHECKOUT INSTRUCTIONS** PDP-8/E SERIES READER/PUNCH MODEL RIXXXXXXXX/DE0/8XX/-000 INTERFACE CARD ASSEMBLY 109881

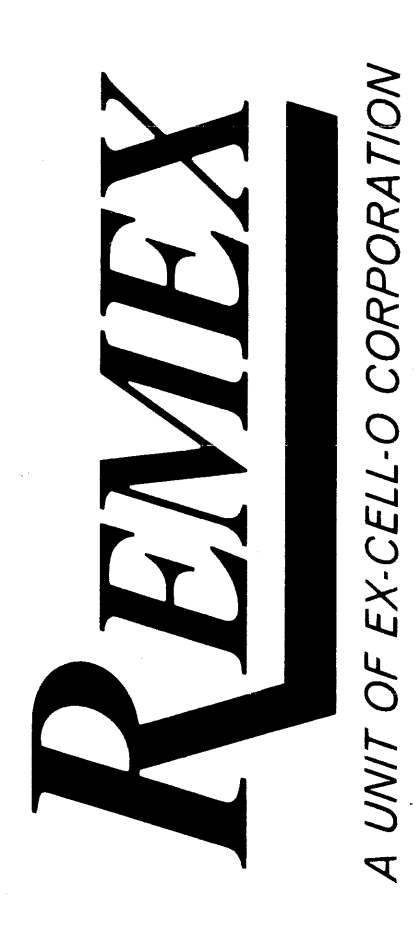

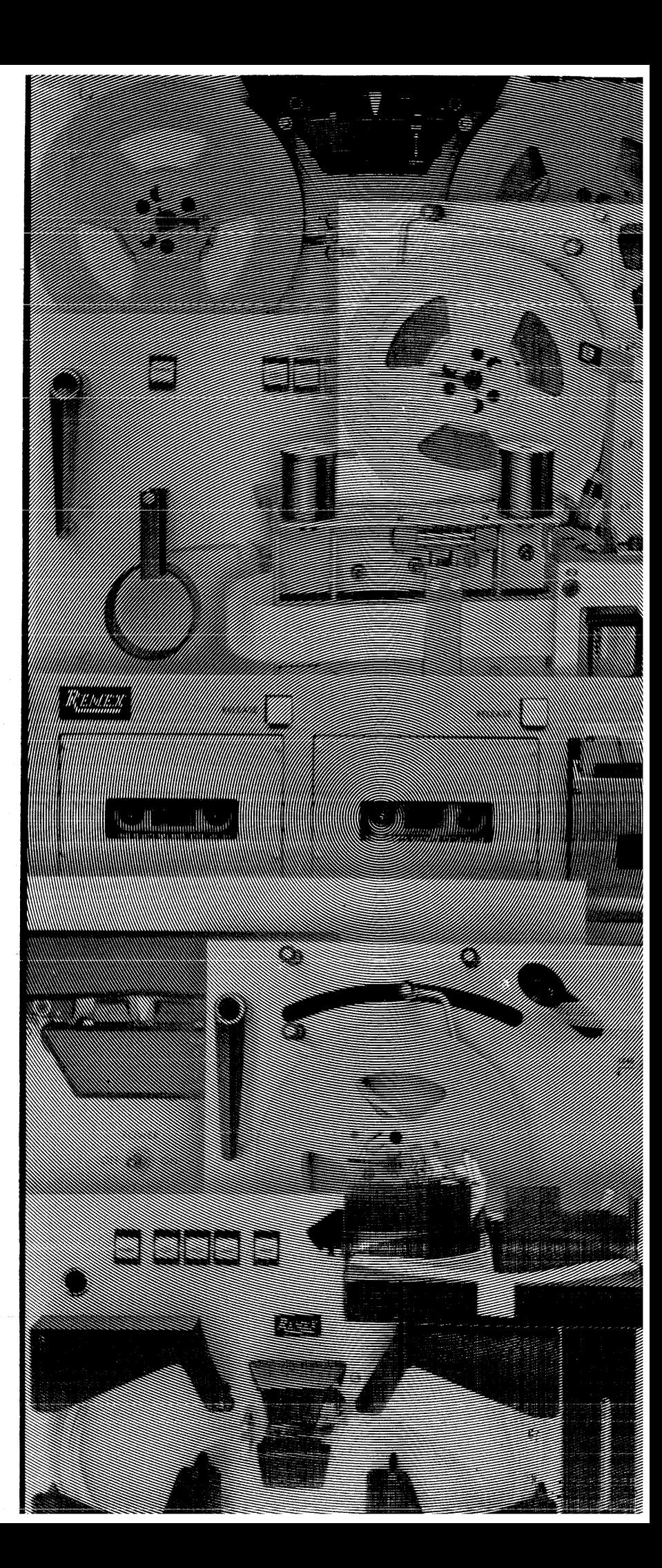

1733 ALTON STREET SANTA ANA, CALIFORNIA 92705 (714) 557-6860

INSTALLATION & CHECKOUT INSTRUCTIONS PDP-8/E SERIES READER/PUNCH MODEL RIXXXXXXXX/DE0/8XX/-000 INTERFACE CARD ASSEMBLY 109881

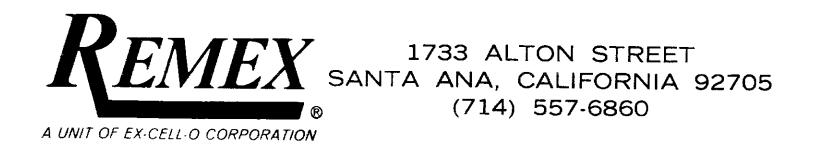

RIM-303A

 $\ddot{\phantom{1}}$ 

Copyright © 1973 by REM EX, a Unit of Ex-Cell-O Corporation. Printed in the United State of America. All rights reserved. This book or parts thereof may not be reproduced in any form without permission of the pub lishers.

# WAKKANOP

Remex warrants to the original buyer that this product is free from defects in workmanship and material under normal use and service. Unless otherwise agreed to in writing, Remex's obligation under this warranty shall be limited to furnishing a replacement for, or at Remex's option, repairing this product or any part or parts thereof which, to Remex's satisfaction, prove defective within one year (unless specifically excepted below\*) from the date of shipment by Remex, provided all warranty stipulations of Remex Standard Terms and Conditions are complied with. No product or part may be returned without Remex's prior approval. In no event will any claim for labor in removing or replacing a defective product or part or for consequential damages be allowed.

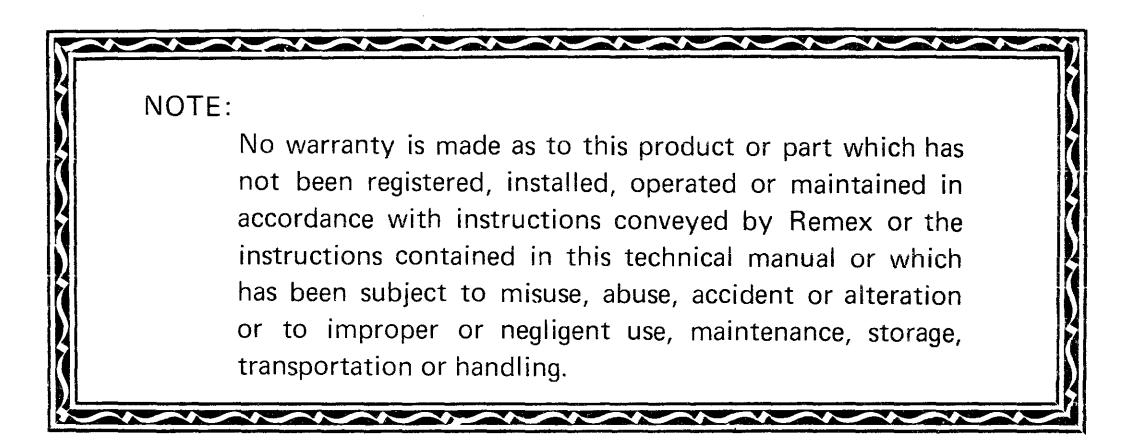

This warranty is in lieu of all other warranties, expressed or implied, and Remex neither assumes, nor authorizes any person or firm to assume for it, any other or further obligations or liability in connection with the sale, installation or use of this product.

A Warranty Registration Card is included with each unit which must be completed and mailed within (30) days after receipt of the product.

\*(Excludes lamps and fuses in all products. Excludes all perforator punch/die sets and associated mechanical linkage after a period of ninety days for labor.)

# TABLE OF CONTENTS

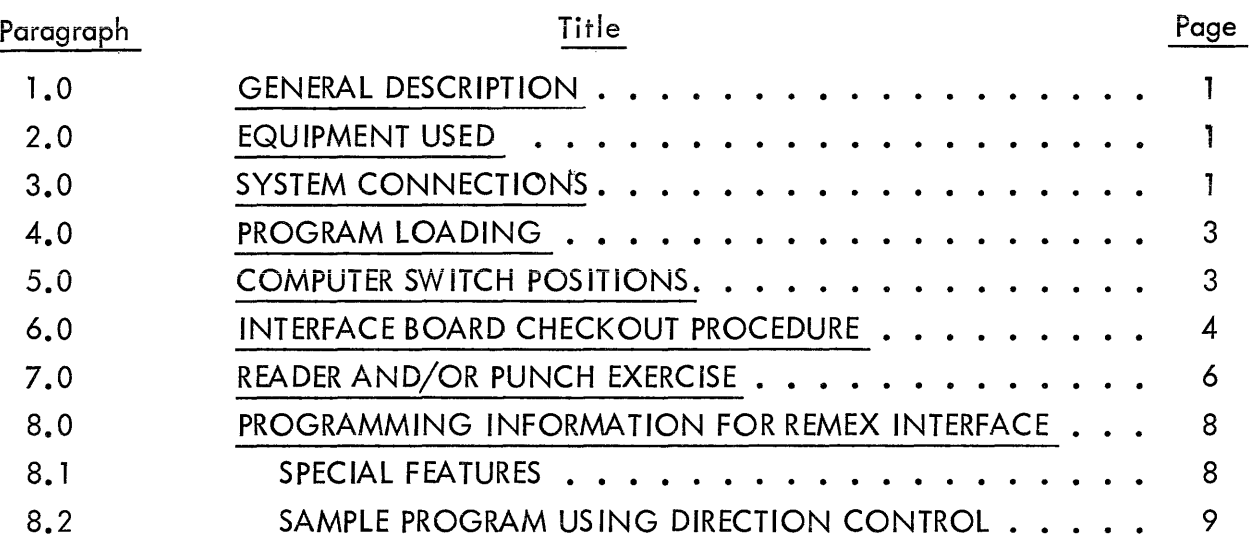

# LIST OF ILLUSTRATIONS

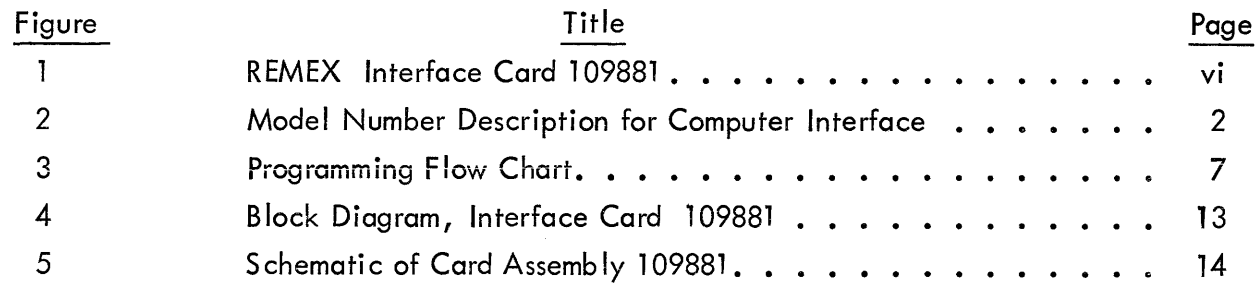

## LIST OF TABLES

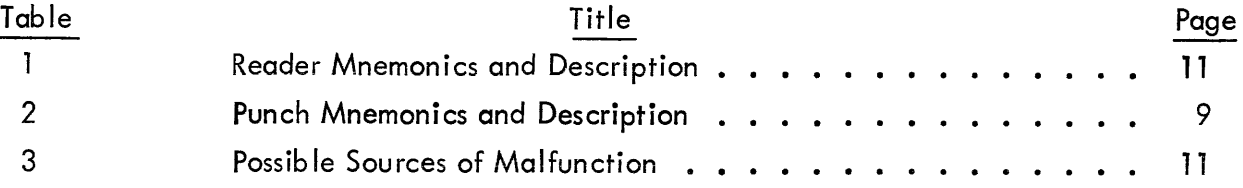

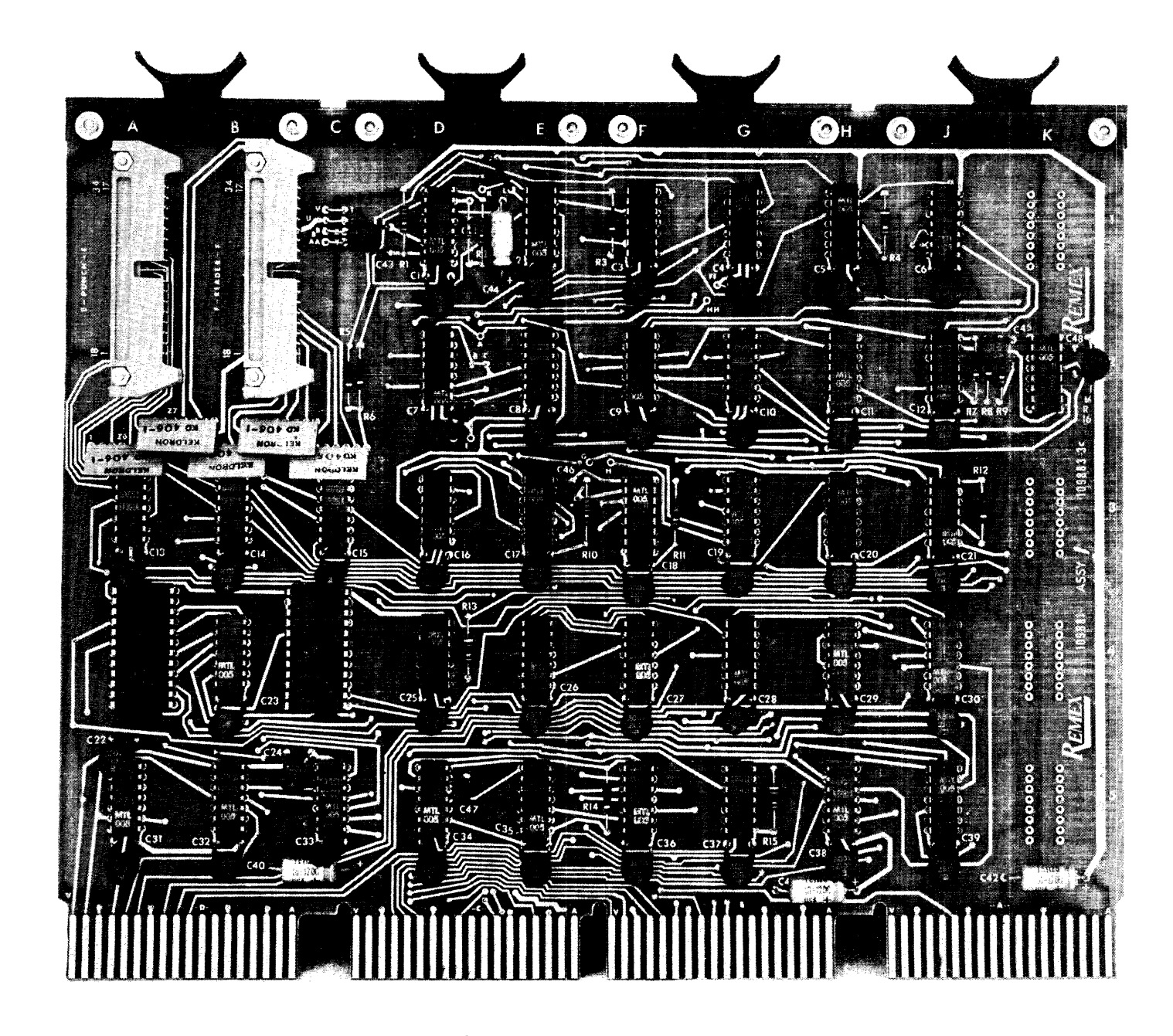

Figure 1. REMEX Interface Card 109881.

RIM-303A

 $\hat{\mathbf{v}}$ 

 $\sim$ 

 $\leq$ .

### REMEX READER/PUNCH INTERFACE ASSEMBLY

### INSTALLATION AND CHECKOUT INSTRUCTIONS

### 1.0 GENERAL DESCRIPTION

This document describes the installation and checkout of the REMEX Interface Assemb Iy model number RIXXXXXXXX/DEO/8XX/-000. See Figure 2 for model number explanation. The card (see Figure 1) interfaces the REMEX reader and/or perforator system with a standard PDP-8E Series of Computers with Teletype. REMEX Diagnostic Program number 109900-2 contains several tests to check out the card, reader and/or perforator system and to exercise the reader and perforator so that both an electronic and a visual verification can be made of the operation of these units.

### 2.0 EQUIPMENT USED

The following equipment and software are used in these procedures:

- a. Standard PDP-8/E Series of Computers with Teletype
- b. REMEX Reader or Reader Spooler Combination and/or REMEX Tape Perforator System
- c. REMEX Diagnostic Program No. 109900-2
- d. REMEX Test Tape No. 109901-1
- e. REMEX Interface Card No. 109881-XXX (See Figure 1)
- f. Low Speed RIM Loader (DEC)
- g. Binary Loader Program (DEC-08-LBAA-PM)
- h. REMEX Interconnection Cables No. 109834-X (reader) and No. 109834-1 (perforator system)

### 3.0 SYSTEM CONNECTIONS

**CAUTION** 

The following installation instructions should be performed only by persons familiar with the computer operation and layout. Improper insta Ilation cou Id resu It in damage to the reader, punch, computer, or interface card. Individual manuals should be consulted for the operation of the computer, punch, reader, and teletype. This entire document should be read and understood before attempting any installation or checkout procedures.

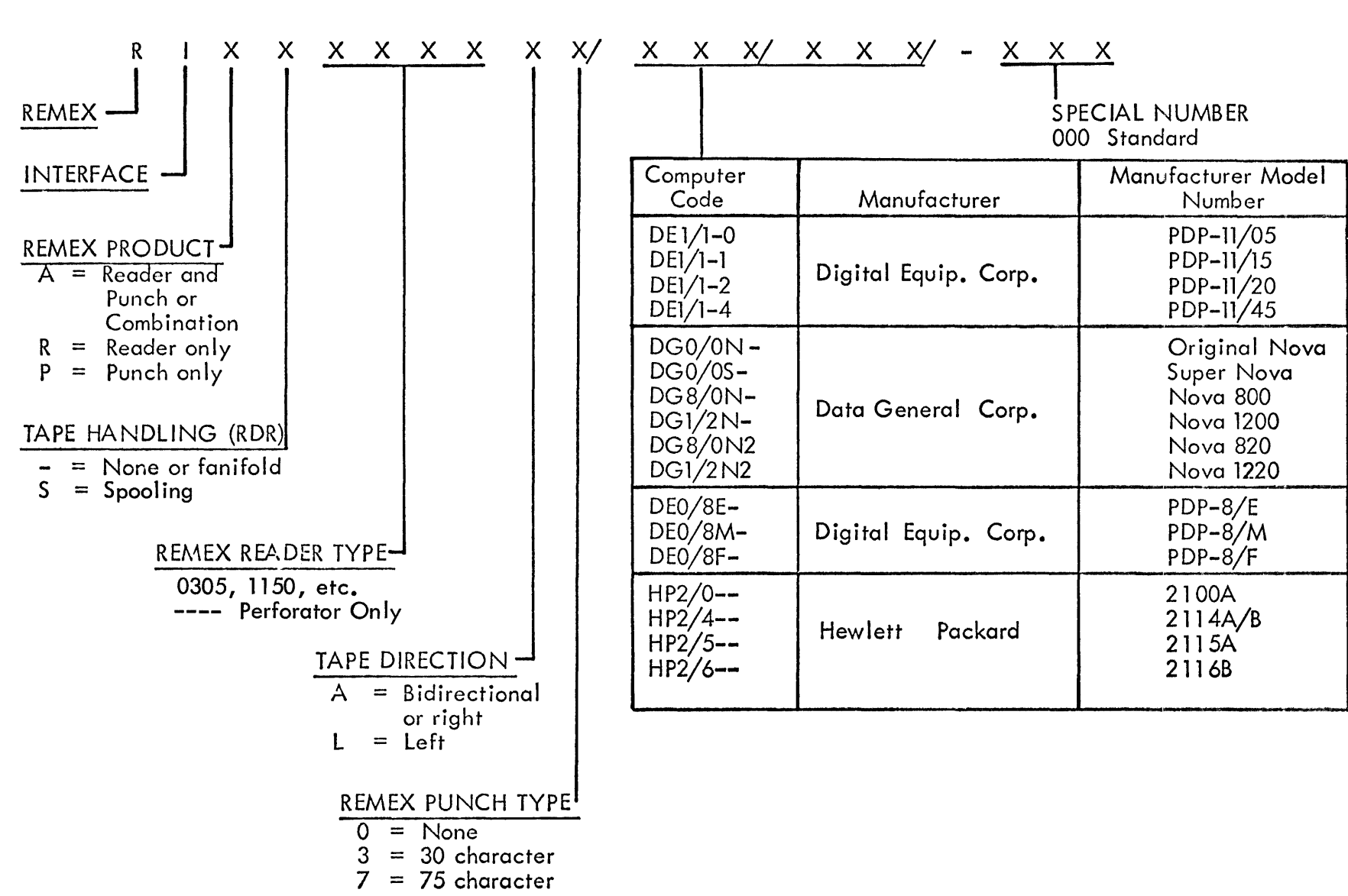

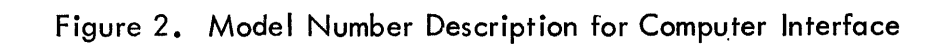

 $\sim$   $\sim$ 

 $\sim$ 

The following instructions describe the interconnection of the reader, punch, interface card and computer.

- a. Tum computer, punch and reader ac power off.
- b. Insert REMEX Interface Card No. 109881 into any available slot on the omnibus in the computer.
- c. Connect one end of reader cable to the reader input connector and the other end to connector F on the card.
- d. Connect one end of the punch cable to the punch input connector and the other end to connector E' on the card.
- e. Tum computer, punch and reader ac power on.

### 4.0 PROGRAM LOADING

Load the following programs into the computer:

- a. Load Low Speed RIM Loader program into computer.
- b. Load Binary Loader program into computer using Teletype.
- c. Load REMEX Diagnostic Program No. 109900-2 into the computer using the Teletype (load time approximately 8 minutes). See Figure 3 for Programming Flow Chart.
- d. Load REMEX Test Tape No. 109901-1 into the reader.
- 5.0 COMPUTER SWITCH POSITIONS
- 5.1 Place switches 11, 10, 09 and 08 in the down position. These switches allow for exercising the reader and/or perforator system independent of one another. This can be most useful when trying to trouble shoot just one phase of the program without cycling the whole program.
- 5.2 The following table describes the function of each switch.

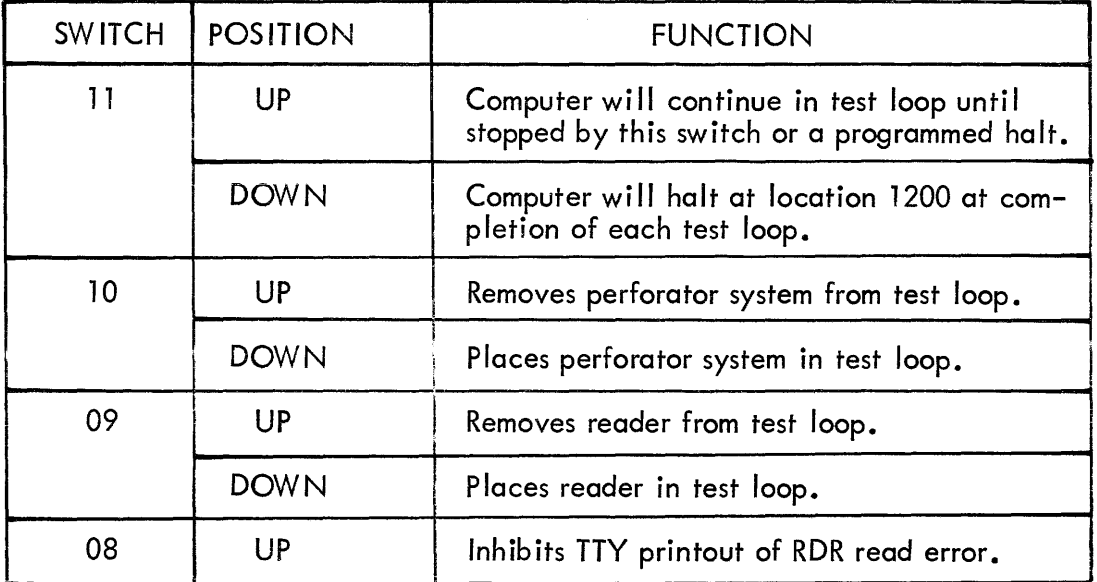

### 6.0 INTERFACE BOARD CHECKOUT PROCEDURE

6. 1 After program is loaded, the computer will enter the initial dialogue printout portion of the routine and stop at:

Interface Model No. = RI[

6.2 Enter the proper code numbers for the reader and punch each time the TTY stops. The information below is the correct code for "Your" equipment.

Interface Model No. =  $RI$ [][][][][][][][][] $V$ DE0/8E,M.

- 6.3 To derive the proper model number, consult Figure 2.
- 6.4 After model number has been entered, the computer answers back:

# Number OK [

If a "Y" is entered for yes, then program continues. If an "N" or "CR" key is depressed, computer will retype initial dialogue.

The purpose of this step is to allow inspection of complete code number for proper designation before entering the rest of the program.

6.5 At this point, the following codes are set up in the event an error printout occurs as a result of a failure of a specific test:

$$
CR = Try Again
$$
  
\n
$$
LF = Score Loop
$$
  
\n
$$
RUBOUT = Next Test
$$

For example, if the computer outputs the message:

# PUN NOT RDY<sup>[</sup>

the operator would consult the Error Printout Chart and note the items to check. In this case, the first thing to check is to see that perforator system power is on. If not, turn perforator system power on and depress "CR" key on the teletype to try test again. If the power switch were indeed the source of the ma Ifunction, the test wou Id pass and the computer wou Id continue on with the routine.

If the error printout message above was not resolved by the power on switch, the operator would check the next possible malfunction on the list, namely tape in the perforator system. A second method to arrive at the same result would be to press "RUBOUT" key on the teletype which would cause the computer to jump to successive tests until it found another malfunction.

This procedure could continue until the number of malfunctions were sufficient to loop the program at some location. If this occurred, the program would have to be re-entered at location 1200.

At any error printout location, the operator can also depress the "LF" key<br>on the teletype after an error message printout. This is an oscilloscope loop which will send a repeating pattern to the Interface Board to assist in tracking down component failures not readily found. To leave a scope loop, depress the CR or RUBOUT key as desired.

A list of error message printouts and possib ie causes and remedies (Table 1) is enclosed at the end to expedite trouble shooting. Figure 3 which shows the main program flow diagram is included and may be useful during trouble shooting. Also see Block Diagram, Figure 4 and Schematic, Figure 5.

6.6 Once the program has been loaded, restarting of testing is at location 1200. To change reader/punch codes, initial dialogue can be reprinted by restarting at location 0200.

### 7.0 READER AND/OR PUNCH EXERCISE

At the completion of the Interface Board Test (Section 6), the computer will exercise the reader and/or perforator system.

- 7. 1 The reader exercise consists of a ioop of tape with an increasing binary pattern which it compares with a similar count in the computer.
- 7.2 In the event of an error, the computer responds on the teletype with a printout similar to the following example:

Read Data Error:

 $CDB = 141$  $RRB = 140$ 

This indicates the reader buffer somehow dropped a bit in the process of reading the tape. The only key that means anything to the computer for this type of error is to depress the CR key which will cause the reader to read the next character. If this character is correct, the tape continues.

If there is another error, the computer will again print the message on the teletype. If for some reason the "Computer Data Buffer" and "Paper Reader Buffer" get out of synchronization, the only way to re-synchronize is to continue to print errors until a blank leader of tape is encountered or to physically move the tape to the b lank leader portion of the test tape. To resume test after moving tape, depress the "CR" key on the teletype.

- 7.3 In the event the error rate for the read error test is excessive and warrants an oscilloscope observation of transmitted data or related areas, raise switch 08 of switch register and depress "CR." This will inhibit error printout and allow the exercise to run to completion without any interruptions.
- 7.4 The perforator system exercise routine consists of a series of four records of 3778 characters (256 decimal characters) each punched onto the tape. Each record is an incrementing binary pattern and each file is preceded by eight RUBOUTS. After first block is punched, the tape may be looped into the reader with RUBOUT portion at least 6 characters before read station. The reader will then verify punched data is correct. In order to run continuously in this manner, raise switch 11.

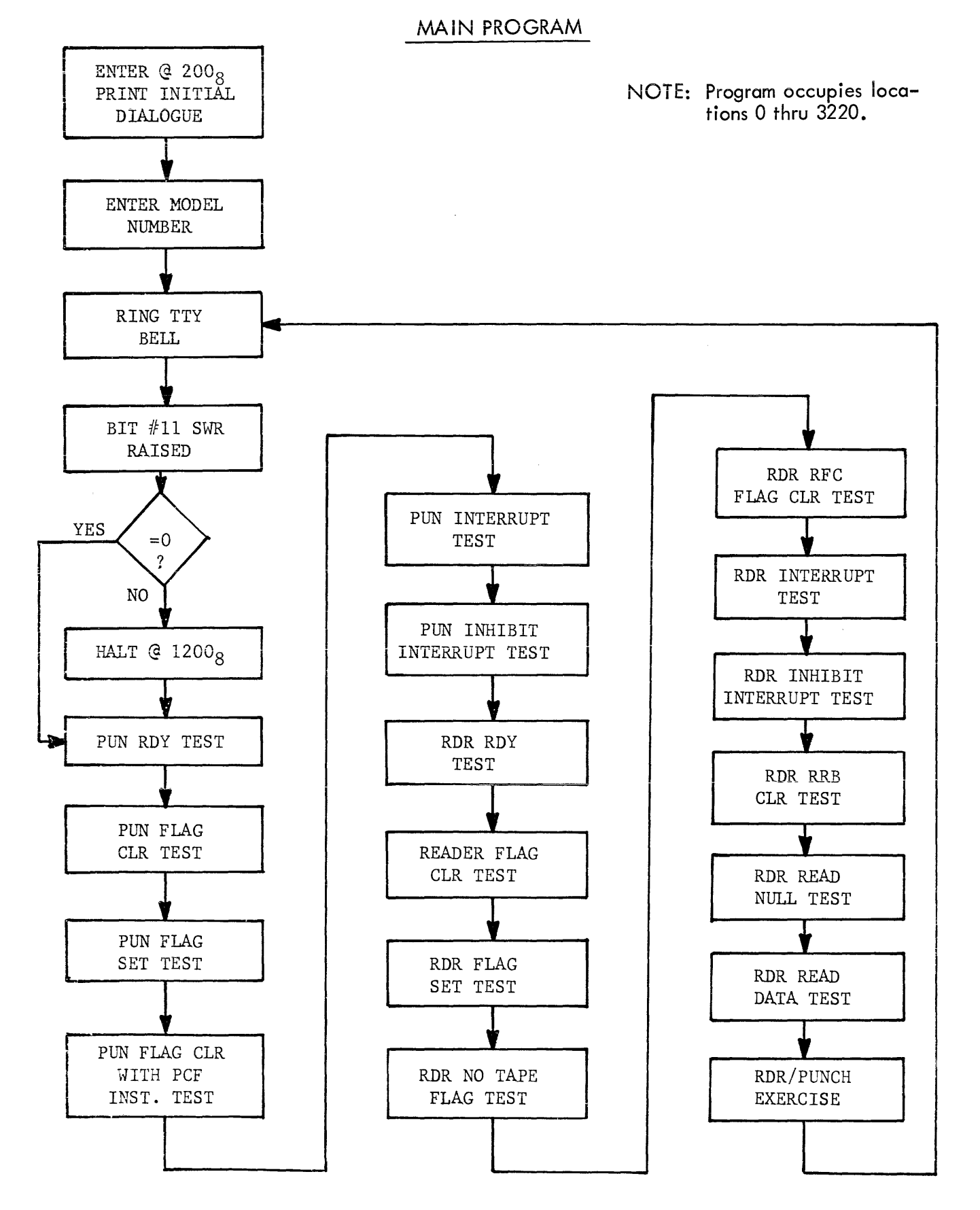

Figure 3. Programming Flow Chart

### 8.0 PROGRAMMING INFORMATION FOR REMEX INTERFACE

## 8. 1 SPECIAL FEATURES

The design philosophy used in the development of the hardware for the REMEX Interface Card is to be completely compatible with all the existing DEC software. An exception is the individual diagnostic routines for the reader and punch.

This section provides information for programming additional features offered with the REMEX Interface Card that are not presently available with any other interfaces. The intent is to offer to the programmer the spooling and direction capabilities of REMEX Reader/Spooler combinations and place them under computer program control. The following new instruction set will allow this.

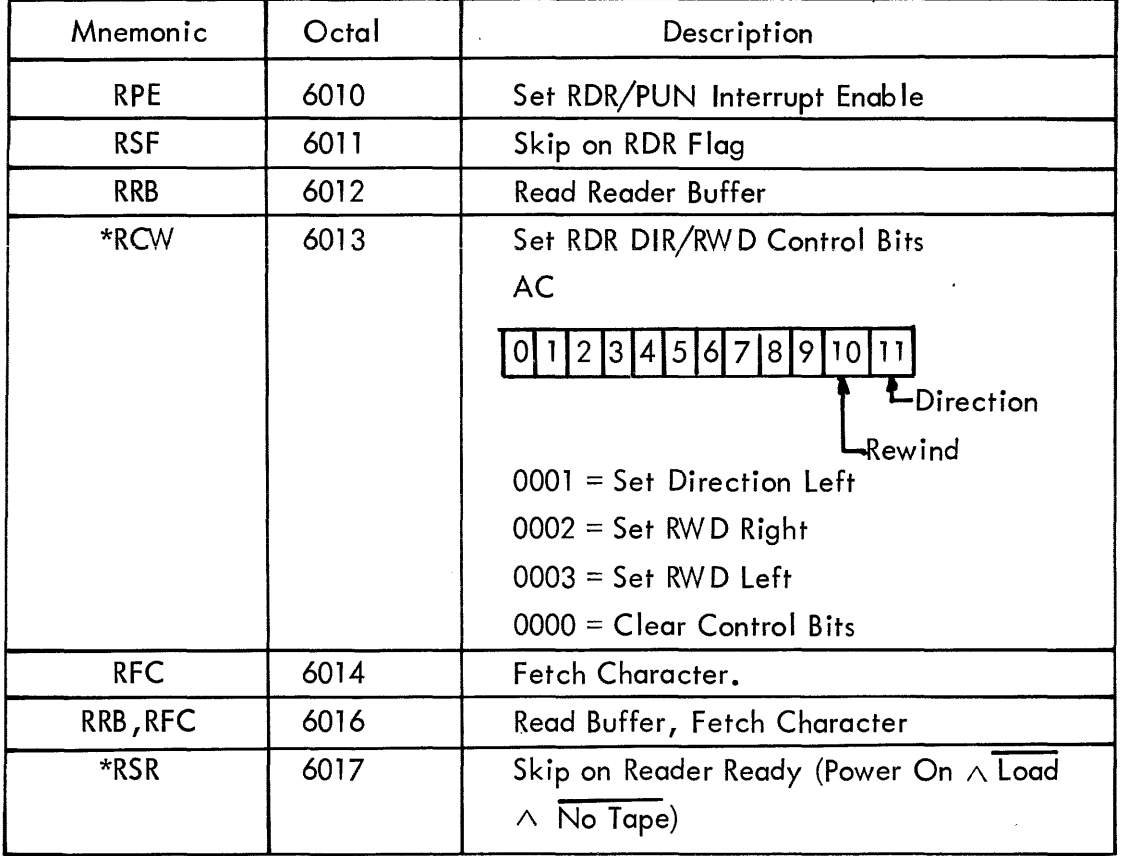

### Table 1. Reader Mnemonics and Description

\* New Instructions

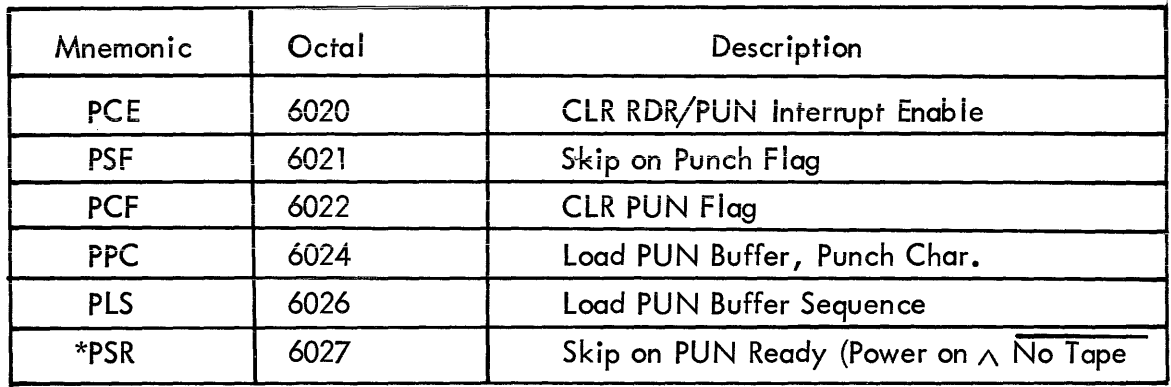

### Tabie 2. Punch Mnemonics and Description

\*New Instruction

RCW instruction will not cause any tape movement. It only sets up control bits. RFC is used for this in the normal programming manner.

### 8.2 SAMPLE PROGRAM USING DIRECTION CONTROL

The following is a program example utilizing the direction control feature of the REMEX Interface and readers. This program wi II move tape alternately left and right between end of text codes on paper tape providing the reader is bidirectional.

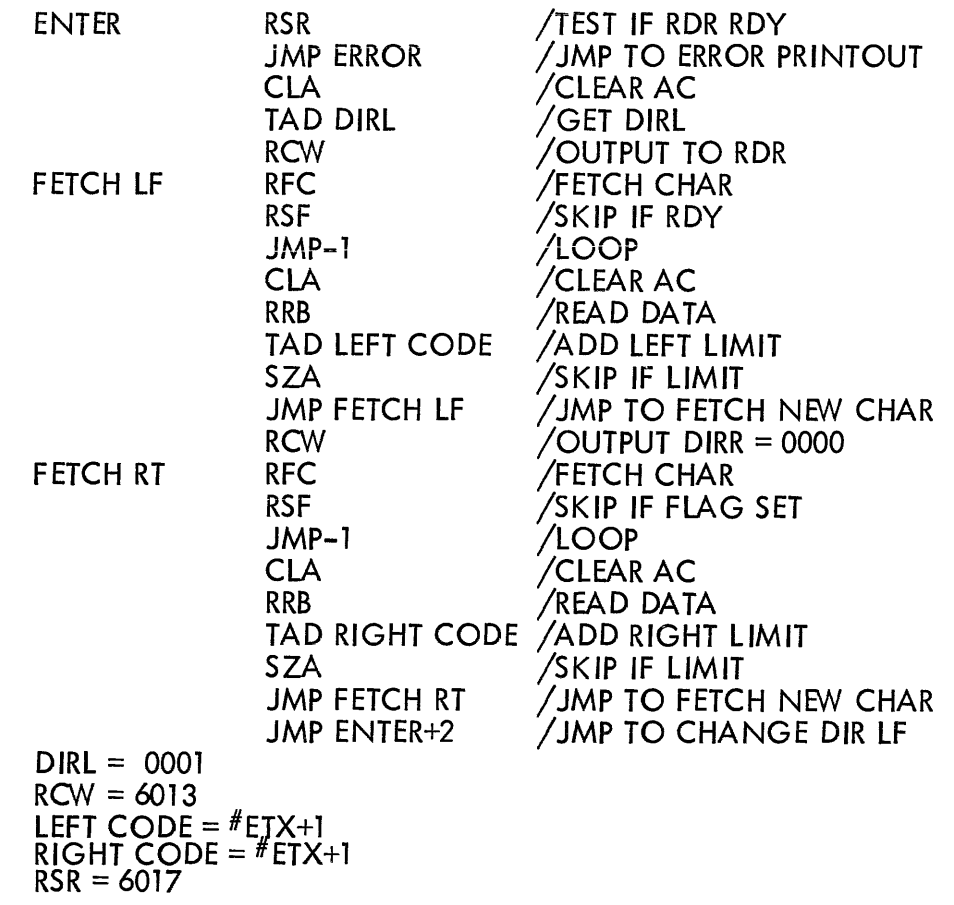

Utilization of the rewind feature on readers containing this feature can be done in a similar manner. It should be cautioned, however, that at the end of rewind, the reader does not stop on character.

An important point to remember with RON is that the additions made are of the nature to increase program control of certain functions not previously available but not hamper or change any previous programs or techniques.

# Table 3. Possible Sources of Malfunction

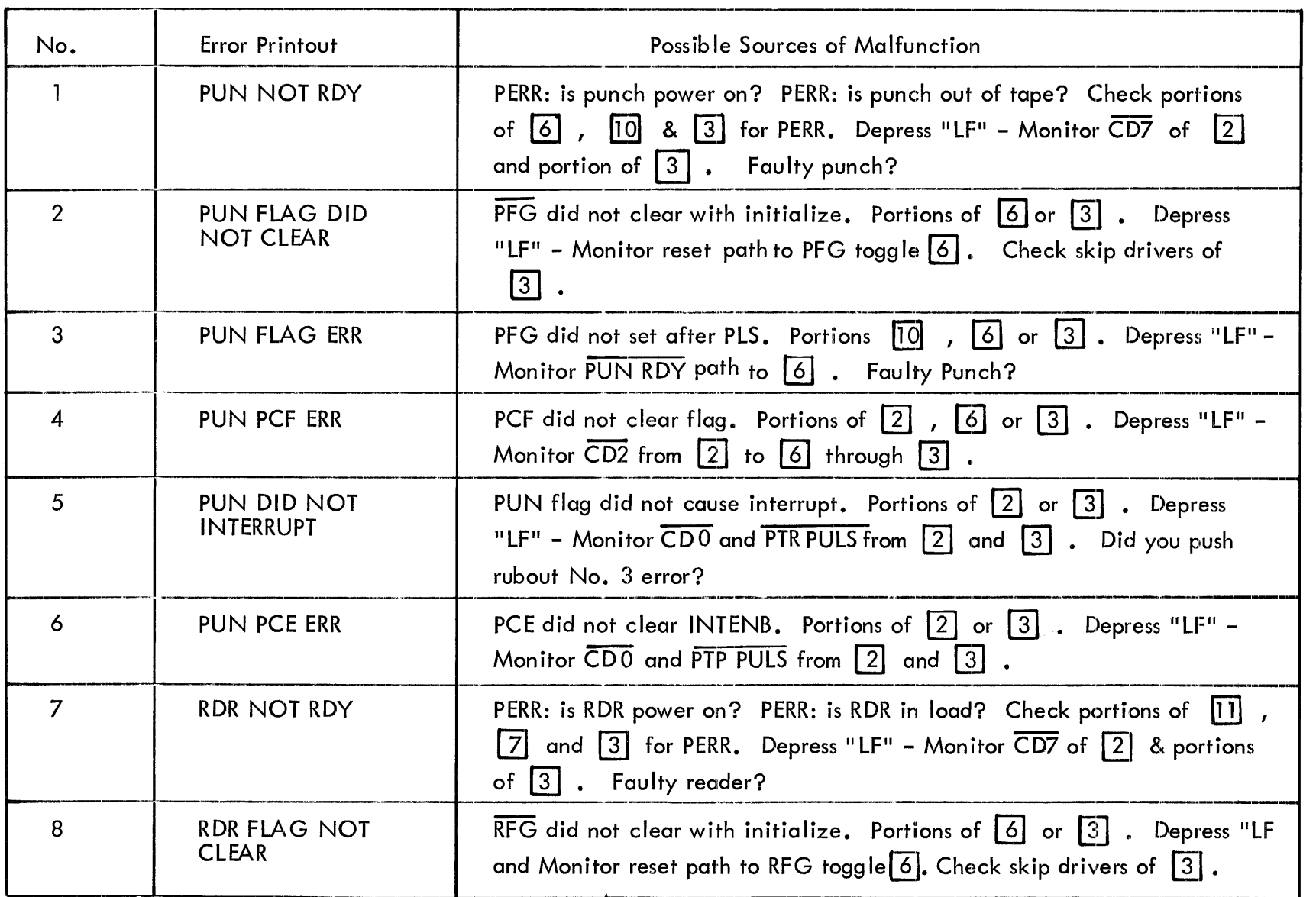

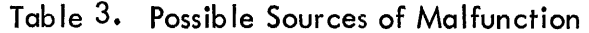

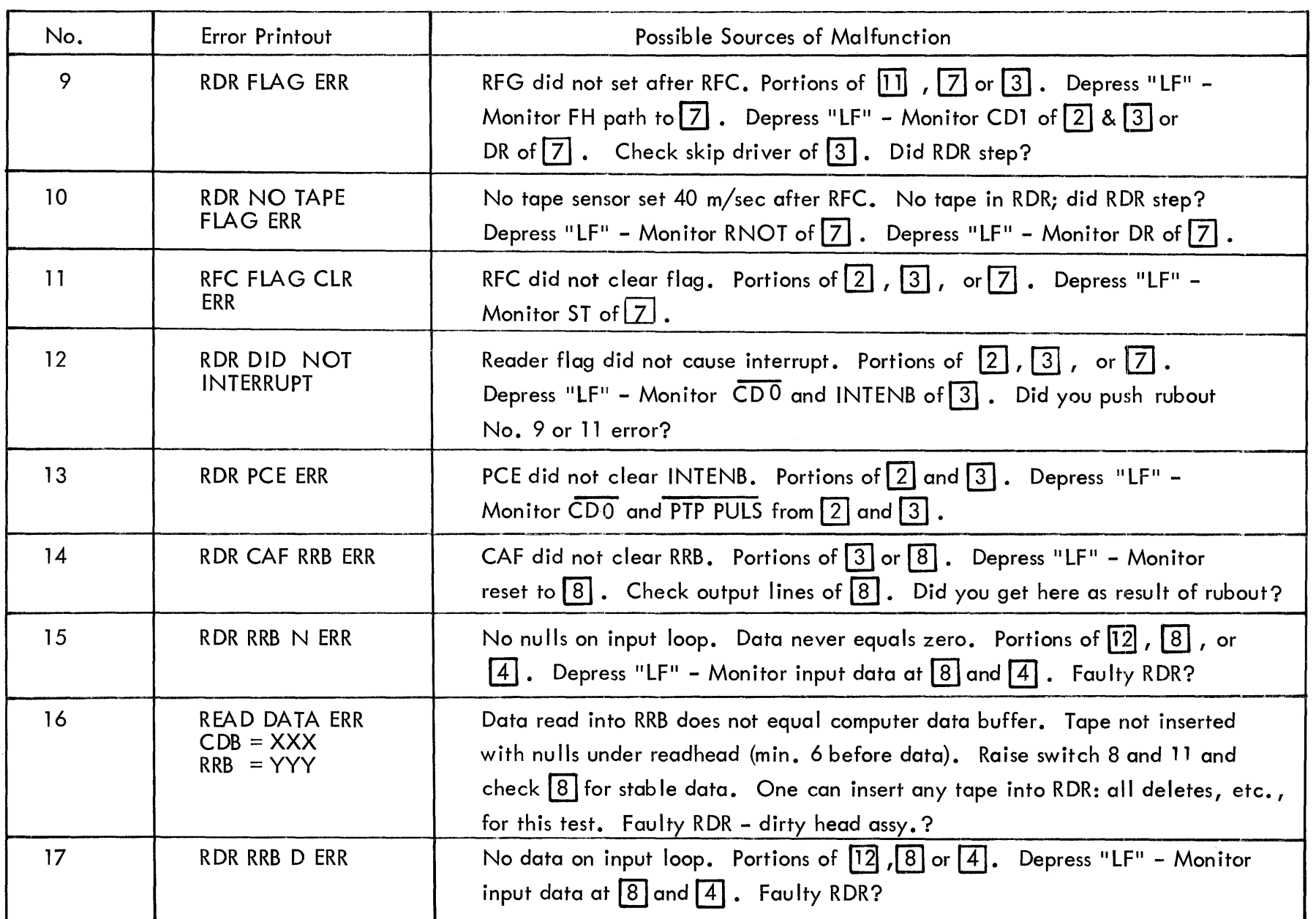

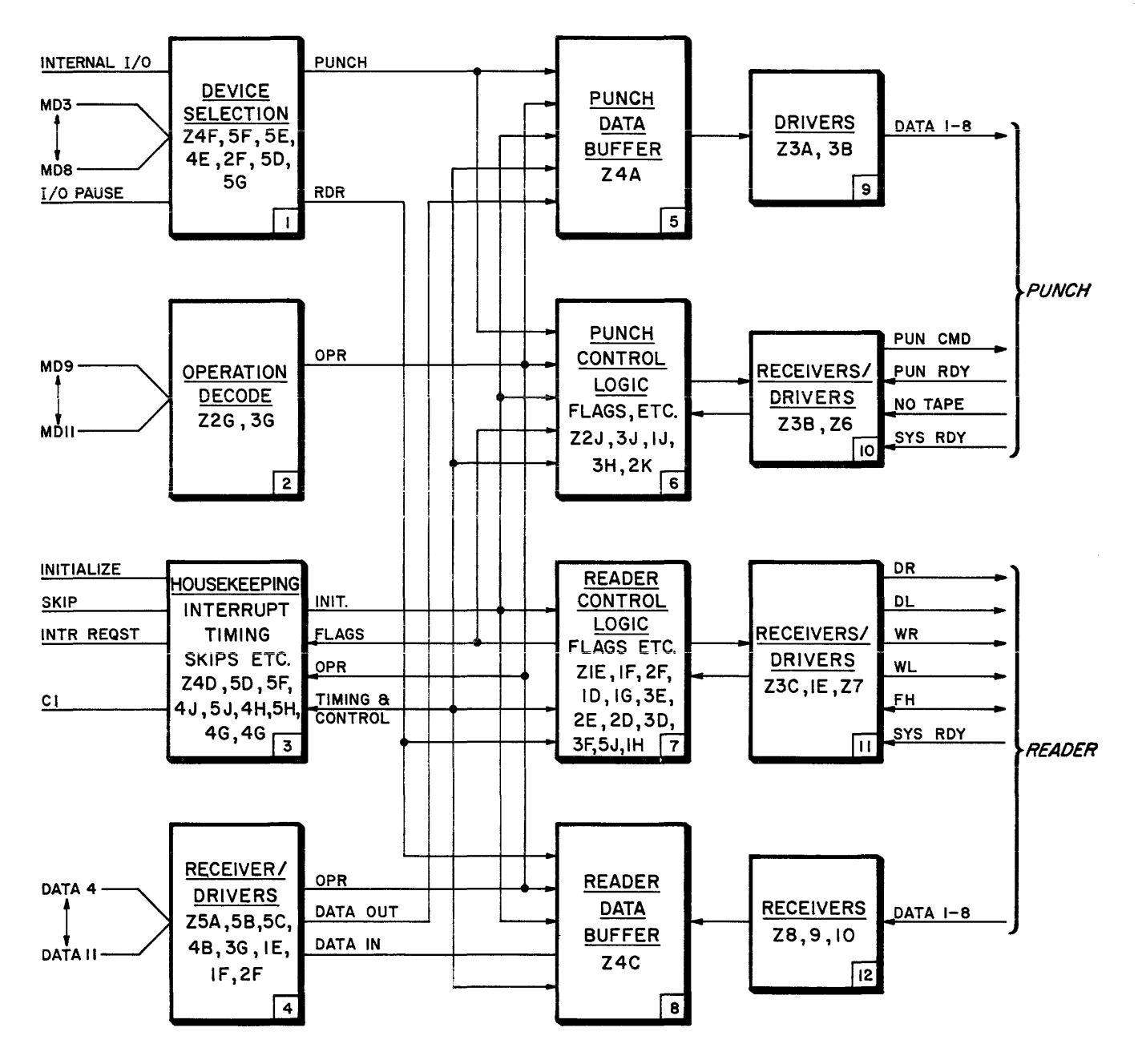

### **MMC 367**

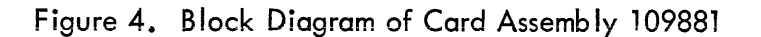

SEE ENCLOSED COpy OF DRAWING 109882

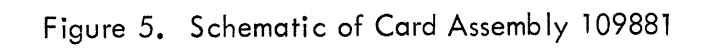

 $\sim 10^6$ 

#### ADDENDUM SHEET

### OPERATING INSTRUCTIONS FOR THE PTE 300 (RCS 1300).THE

The following procedure should be substituted in place of Sections 3.0 and 4.0, Systems Connections and Program Loading, when operating with a PTE 300 (RCS 1300).

- a. Turn computer and PTE power off.
- b. Insert REMEX Interface Card No. 109881 into any available slot on the Omnibus in the computer.
- c. Connect one end of the reader cab Ie to the reader connector on the PTE and the other end to the connector on the interface card. Repeat for the punch cable.
- d. Turn computer and PTE power on. Both doors on the PTE should open automatically.
- e. Load lOW SPEED RIM loader program into computer.
- f. Load Binary Loader program into-computer using Teletype.
- g. Load Remex Diagnostic Program No. 109900-2 into the computer using the Teletype (load time approximately 8 minutes). .
- h. Read sections 5.0, 6.0, and 7.0 before continuing. Do not enter any data from the teletype keyboard until step i is read.
- **i.** A test pattern will have to be first generated on a cassette cartridge that will later be used by the record section for the diagnostic. Referring to section  $6.1$ , enter  $\alpha$  "P" in the first space of the model number. Continue to enter the correct model number and allow the initial printout to be completed, as described in 6.0.
- i. If not a Iready open, relose the door on the recorder section by depressing the "Unload" button the PTE front panel, insert a cassette cartridge, and close the door. The mechanism should advance the tape to a load point and stop. At this time, the "File Mark" indicator should be on.
	- k. Once the PTE has been initialized, the diagnostic may be run by setting switch 11 on the computer front panel up and all others down. Refer to Section 5.2. Depress the "Continue" switch on the computer front panel to start the diagnostic. Records of an incrementing binary pattern will be written on the tape until switch 11 is lowered. Allow the diagnostic to run in this mode for a few feet of tape.
	- I. After the computer has halted, unload the recorder by depressing the "UNLOAD" pushbutton and unload the reader by depressing it's respective "UNLOAD" button. Remove the newly recorded cartridge from the recorder and place it in the reader. Insert a new cartridge into the recorder. Close both doors. The recorder shou Id advance the tape to the load point and the reader shou Id move the tape to it's load point and stop. The "FILE INDICATOR" should be equal to a 1 and the FILE/RUN indicator should be on. Depress the FILE/RUN switch/indicator

RIM-303A AS-403and the tape should advance a short distance. This action places the first 64 characters on the tape in a buffer ready to be read out by the program.

Restart the diagnostic at location 2008 and instead of entering a "P" in the  $m_{\bullet}$ model number, enter on "A", which will allow the program to test both the reader and the recorder. Continue as before, allowing the printout to finish. Set up the computer front panel switches as desired and press "Continue" to start the diagnostic. If switch 11 is down, the diagnostic will halt after one pass. If switch 11 is up, it will continue until the switch is lowered or until it runs out of data previously recorded on the cartridge. The latter case will result in an error printout on the teletype. Refer to figure 3 for a flowchart of the program and Table 3 for aid in diagnosing errors.

RIM-303A  $AS-403-$ 

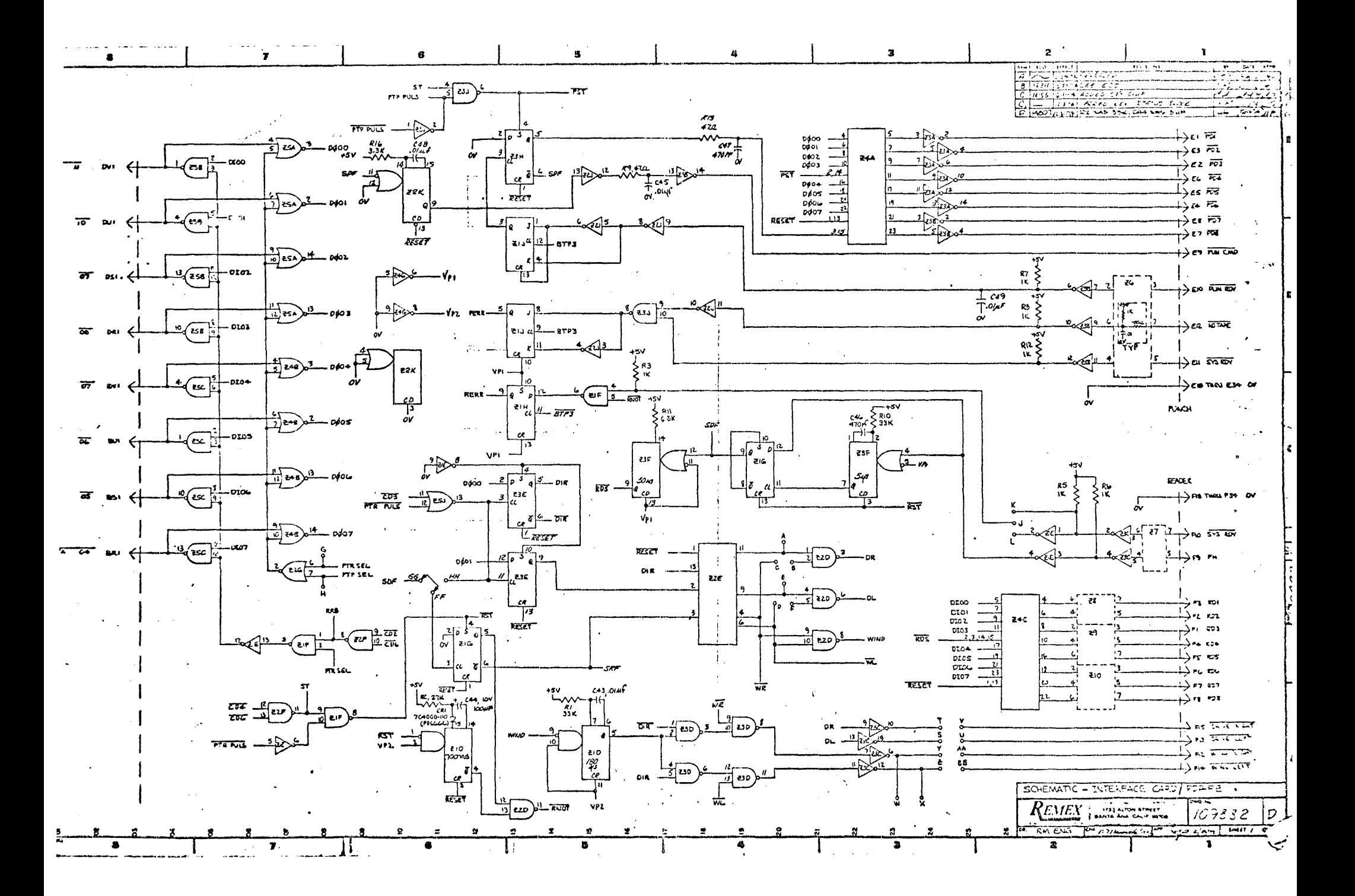

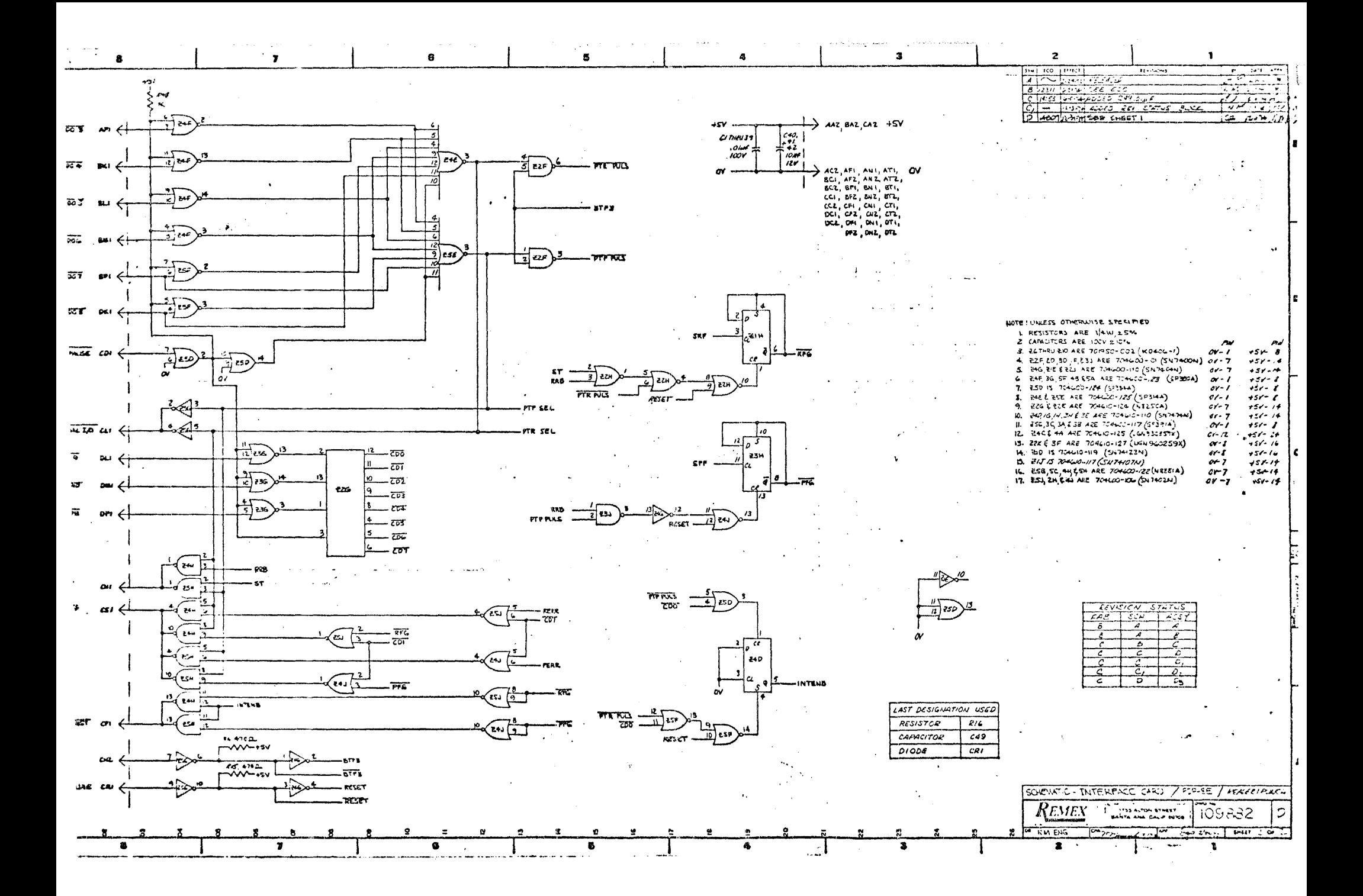